# Team Management Access

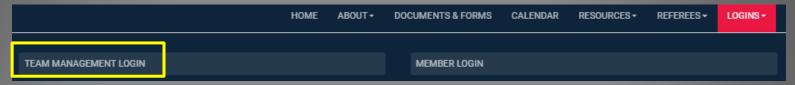

#### What To Use It For

- RAMP Team App Member Access and settings
- League game score entry and statistics
- Game sheet upload (optional)
- Contact list for your players
- Check roster to see if a player is registered

Every team has its own unique login and password

The login is team specific and not connected to any individual member account.

If you need your team's unique login information – contact the CUSA office.

## RAMP Team App

#### Member Access

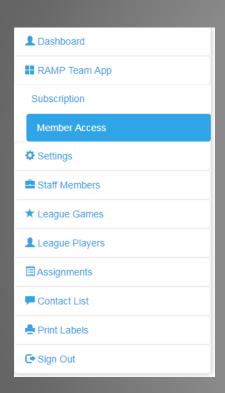

Scroll down to Members – this is where you can see who on your team has downloaded the app and currently has access.

- Only players who have downloaded and logged into the app will appear here.
- If someone who is not registered on the team has requested access to the team on the app, this is where you would approve them (parent, fan etc).

At this point in time, everyone who is on your roster will now have access to the app – it is Up to the player to go to the Google Play or Apple App store and download the app to their phone.

Players are to login to the app using the same email address and password they used to register.

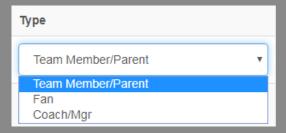

Set individuals as a Coach/Manager to give them the ability to update attendance on behalf of other members on the team

## League Games - Score Entry

Blue Steele (Visitor) Score

Live Scores

Game is Finished

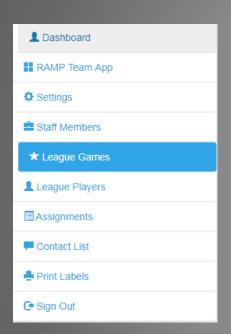

| Date ¢                                                      | Home                           | Visitor ¢   | Field                                          | Finished | Verified ¢ |            |  |  |
|-------------------------------------------------------------|--------------------------------|-------------|------------------------------------------------|----------|------------|------------|--|--|
| 05/06/2019                                                  | Blue Steele                    | Timberhawks | Calgary Soccer Centre West Cupe                | Yes      |            | <b>8</b>   |  |  |
| 05/16/2019                                                  | Marky Mark and The Funky Bunch | Blue Steele | Calgary Soccer Centre North - Trail Appliances | No       |            | <b>E</b> / |  |  |
| 05/27/2019                                                  | Ligers                         | Blue Steele | Calgary Soccer Centre West Cupe                | No       |            | <b>E</b> / |  |  |
| Click the green Pencil next to the game to enter the score. |                                |             |                                                |          |            |            |  |  |
| Marky Mark and The Funky Bunch (Home) Score                 |                                |             |                                                |          |            |            |  |  |

2 Enter the final score and click "game is finished"

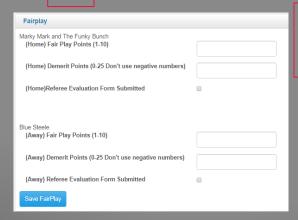

Enter the fair play score for both teams (if known) and hit "save fair play"

## League Games - Score Entry

## Game Details and Player Statistics

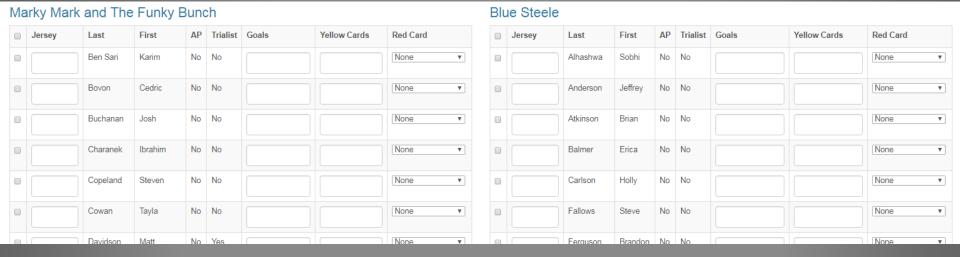

For player stats – click the box next to the name for each player that was listed on the game sheet. The jersey number field is optional.

For each player that scored a goal or received a yellow card, enter the numerical value in the box for each field, such as 2 goals and 1 yellow card. For any player that received a red card, if the specific offence is known you can select that, otherwise just use the first option of "Red Card – No Specific"

After the details are entered, hit the blue update Roster at the top or bottom of that section.

# League Games - Score Entry

### Gamesheet Upload

Teams are expected to keep a copy of the game sheets to reference for discipline tracking or incase of a discrepancy between your copy and the copy handed into CUSA. If you are tired of having copies of the game sheets floating around in your bag, you can take a picture or scan your copy, and upload it directly to the game file itself. This makes it so you don't need to keep physical copy to reference, and if the original is late getting to the CUSA office, CUSA staff can access a copy easily.

| Game Files                            |  |  |  |  |  |  |
|---------------------------------------|--|--|--|--|--|--|
| Upload File File                      |  |  |  |  |  |  |
| Choose File No file chosen  File Type |  |  |  |  |  |  |
| Gamesheet                             |  |  |  |  |  |  |
| Upload File                           |  |  |  |  |  |  |

## Staff and League Players

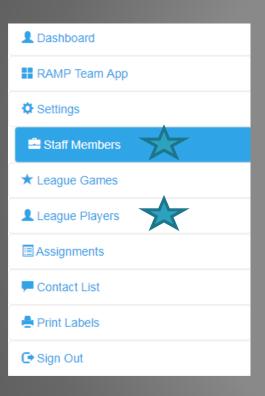

## View who is registered on the team.

This is **not the place** to manage the team roster in any way, its only a visual of who is registered at the current time. If you have multiple team managers/coaches, they can all use the same team login username and password to view the team information at anytime.

## Assignments

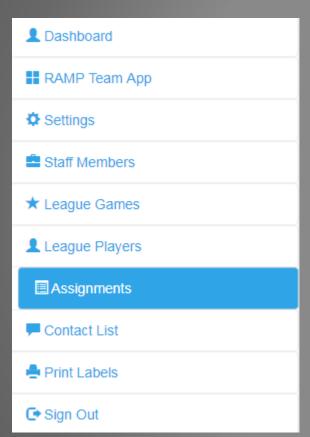

Give team members their "voluntold" roles throughout the season – such as bringing post-game...soda.

# Frequently Asked Questions

- Q: A player has requested to access to my team on the app. How do I give them access? A: If the player created the account on the app with the same email address they Register with in RAMP when registering onto the team, they shouldn't need to request Access to the app. There are two solutions to this;
- 1) Have the player create an account in the app with the email they registered for CUSA with. This will sync them up to the team automatically.
- 2) Login to the Coach Score Entry login and approve them in the members access menu.

#### Q: Can I update the attendance of a player on the player's behalf?

A: Yes – make sure your role in the member access list is set to Coach/Mgr. That will give you the ability to amend the attendance for anyone else on the team.

#### Q: I have a player who's name is on the app twice. How can I fix that?

A: Go to the member access list and look at which emails are associated with that player. Confirm with the player which email they are using when they login, and then delete The instances of that player that are not with the correct email address.

### Q: I am a player/coach and my name shows up twice on the app. Can that be fixed?

A: Not at this time. RAMP is making updates to app to better separate the two roles Within the app, and when the update is ready it will be pushed through the app stores.